# **DENUNCIA DI NUOVO LAVORO**

Ultima modifica documento: 02/10/2018

### **1 Cos'è una Denuncia di Nuovo Lavoro (DNL)**

Una Denuncia di Nuovo Lavoro (da ora DNL) è un documento che viene presentato da un'impresa registrata in Cassa Edile (o dal relativo consulente del lavoro) per denunciare l'inizio dei lavori della stessa in un cantiere, o per integrare i dati presentati in una DNL precedente.

La DNL si compone principalmente delle seguenti sezioni:

1. Impresa Dichiarante (la stessa impresa esecutrice);

2. Committente o Appaltatore (a seconda del tipo di lavoro denunciato dall'impresa dichiarante).

3. Committente Principale dell'Opera (a seconda del tipo di lavoro denunciato dall'impresa dichiarante);

4. Dati del cantiere (qui vengono raccolti i dati del lavoro nel cantiere necessari per il calcolo della congruità);

5. Imprese Subappaltatrici (in questa sezione devono essere dichiarate le eventuali imprese che hanno ricevuto lavori edili in subappalto dalla stessa impresa dichiarante).

### **2 Tipi di Lavoro dichiarat in una DNL**

Il primo dato da specificare in una **nuova DNL** è il tipo di lavoro che sarà svolto dall'impresa. Attualmente sono supportati i seguenti tipi di lavoro sulla DNL:

1. **Appalto**: è il tipo di lavoro standard dichiarato da un'impresa edile che riceve il mandato di lavoro direttamente dal committente (ovvero dal proprietario del cantiere, che però non esegue i lavori).

2. **Subappalto**: è il tipo di lavoro standard in cui un'impresa edile riceve il lavoro da un'altra impresa appaltatrice che a sua volta ha ricevuto il lavoro dal committente.

3. In Proprio: in questo caso l'impresa esecutrice dei lavori e che dichiara la DNL è anche lo stesso committente del cantiere. Questo tipo di lavoro va usato solo in questa casistica. Le imprese che ricevono il lavoro dal dichiarante del lavoro in proprio devono essere inseriti come **Subappalti**.

4. **Somministrazione/Distacco**: formalmente questa casistica viene trattata come un subappalto, ma si differenzia per il fatto che rappresenta un distacco di lavoratori dalla ditta dichiarante alla ditta richiedente (che è quindi la ditta appaltatrice), presso il cantiere del committente principale. Rientrano in questa casistica anche le aziende per la fornitura di manodopera tramite lavoro interinale.

5. **Affidamento**: nel caso in cui un appalto sia concesso ad un gruppo di aziende che si uniscono in una unica ragione sociale (Consorzio, ATI, RTI ecc). In questa casistica è necessario specificare anche la posizione del dichiarante della DNL rispetto al gruppo di imprese, ovvero:

a. Mandataria/Consorzio: indica che l'impresa che dichiara la DNL è la stessa ragione sociale formata dal gruppo delle imprese.

b. Mandante/Consorziato: in questo caso l'impresa che dichiara la DNL è una delle imprese che formano il gruppo. In questa casistica è obbligatorio inserire anche il codice fiscale della Mandataria/Consorzio.

6. **Nolo a Caldo** (non ancora implementato)

7. Lavoratore Autonomo: (non ancora implementato, per ora viene gestito a livello di subappalto tramite l'apposita casella da spuntare nella relativa sezione).

### **3 Le Sezioni di una DNL**

#### **3.1 Sezione Impresa Dichiarante (impresa Esecutrice dei Lavori)**

Si può creare una nuova DNL andando su "Gestione DNL" -> "Menù DNL" -> "DNL" -> "Nuova DNL".

Viene aperta quindi una maschera per l'inserimento del documento, suddivisa in cinque sezioni principali: Impresa Dichiarante, Committente del Lavoro/Appaltatore, Committente dell'Opera, Dati del Cantiere, Subappalti.

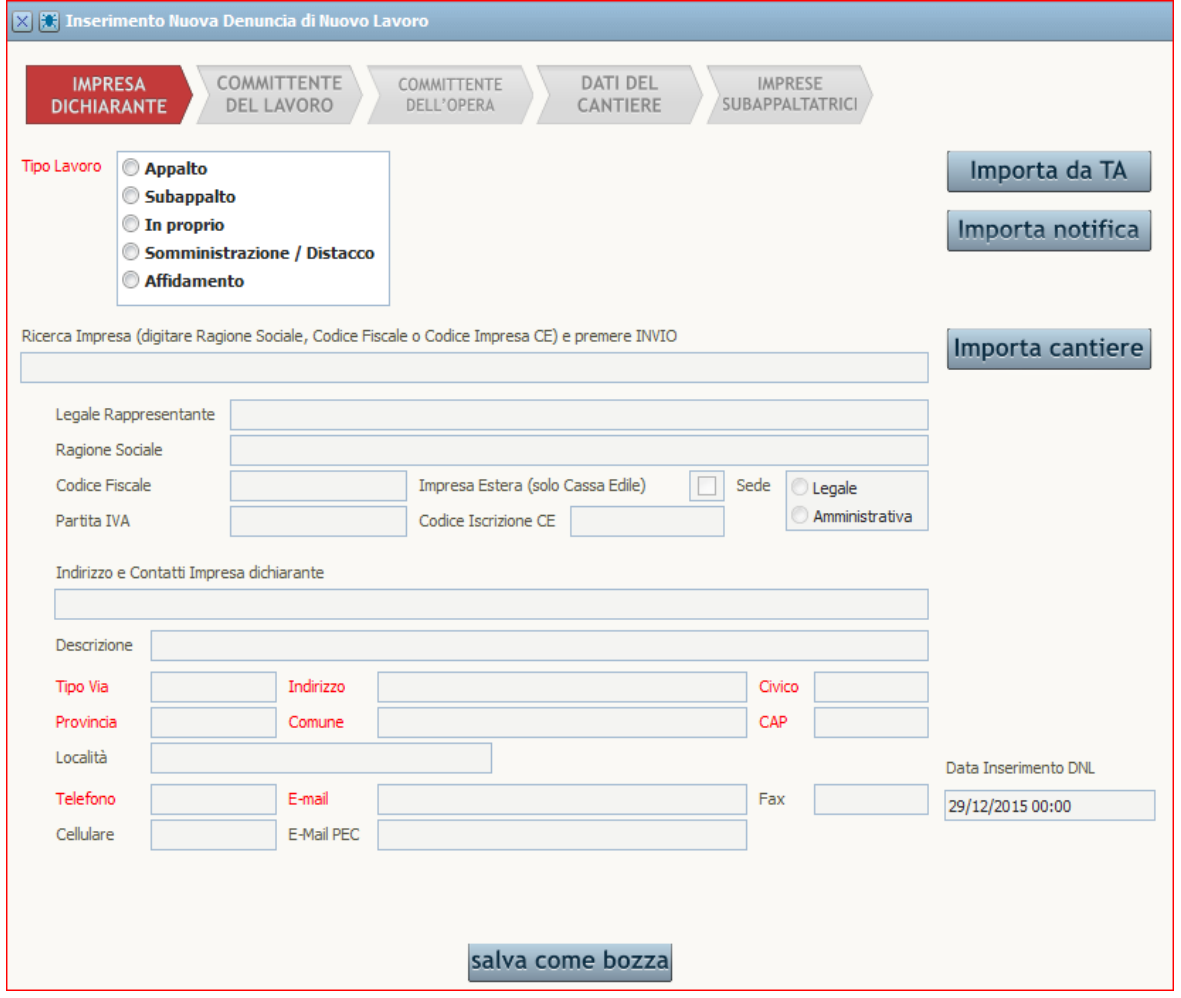

A seconda del tipo di DNL che si vuole compilare il sistema guiderà automaticamente l'utente nell'inserimento delle sezioni e dei campi che servono per una completa compilazione, mentre farà saltare e bloccherà le sezioni non necessarie.

La prima informazione da fornire è appunto il tipo di lavoro da dichiarare nella DNL a seconda delle casistiche sopra descritte.

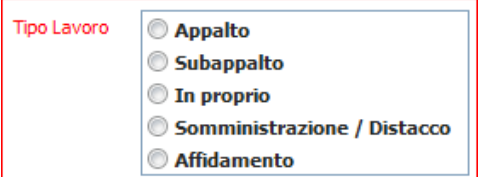

Se la DNL è di tipo Affidamento sarà necessario specificare anche le informazioni sul rapporto del dichiarante rispetto al gruppo di aziende, oltre eventualmente alla Ragione Sociale e Codice Fiscale dell'eventuale Mandataria/Consorzio.

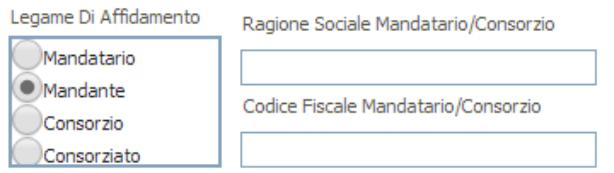

Dopo aver inserito il tipo di lavoro è obbligatorio specificare la ditta che esegue i lavori e che dichiara la DNL. Se l'utente che inserisce la DNL è la ditta stessa, i dati anagrafici principali saranno già correttamente compilat.

Se l'utente di inserimento della DNL è invece un consulente o un amministratore di cassa edile, potrà selezionare la ditta dalla tendina di ricerca, o digitando nella stessa il codice impresa cassa edile o il codice fiscale o la ragione sociale.

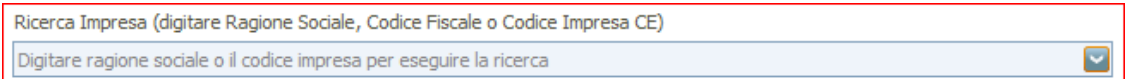

NB: Da questa maschera è possibile solamente importare le anagrafiche di imprese già presenti, mentre NON è possibile inserire una nuova impresa, o una nuova iscrizione in cassa eiile; per quella funzione esiste l'apposita maschera di inserimento impresa nel sito di amministrazione del MUT.

Una volta digitata la ragione sociale, il codice fiscale o il codice impresa, il sistema ricerca automaticamente tutti i dati disponibili della ditta. Si richiede l'obbligatorietà per i dati riguardanti l'indirizzo della sede ed alcuni dati di contatto. I campi obbligatori sono marcati nella descrizione in rosso.

NB 2: Per motivi tecnici non è possibile cambiare il tipo di lavoro di una DNL una volta selezionato ed aver cambiato la Sezione, o dopo aver importato un cantiere o dati da altri documenti. In questo caso si rende necessario annullare l'inserimento della DNL errata chiudendo la finestra sulla X in alto a sinistra e ripartire.

#### **3.2 Sezione Commitente del Lavoro/Appaltatore**

Cliccando sul pulsante Avanti in basso, il sistema verifica la correttezza dei dati inseriti e mostra un messaggio in caso di errore, altrimenti visualizza la sezione successiva che, in caso di tipo lavoro Appalto o Affidamento richiede i dati sul committente del lavoro, in caso di Subappalto o Somministrazione/Distacco richiede i dati sull'appaltatore o concedente dei lavori, mentre nel caso del lavoro In Proprio queste sezioni

saranno saltate per visualizzare direttamente la schermata del cantiere.

Questa videata è fortemente influenzata dalla scelta iniziale sul tipo di soggetto committente.

Se la DNL è di tipo Subappalto o Somministrazione/Distacco il campo è disabilitato e l'unica opzione non modificabile è Azienda Privata (Giuridica).

In caso contrario di DNL di tipo Appalto o Affidamento è possibile specificare la tipologia di committente: Privato Cittadino, Ente Pubblico/Stazione Appaltante, Azienda Privata (Giuridica).

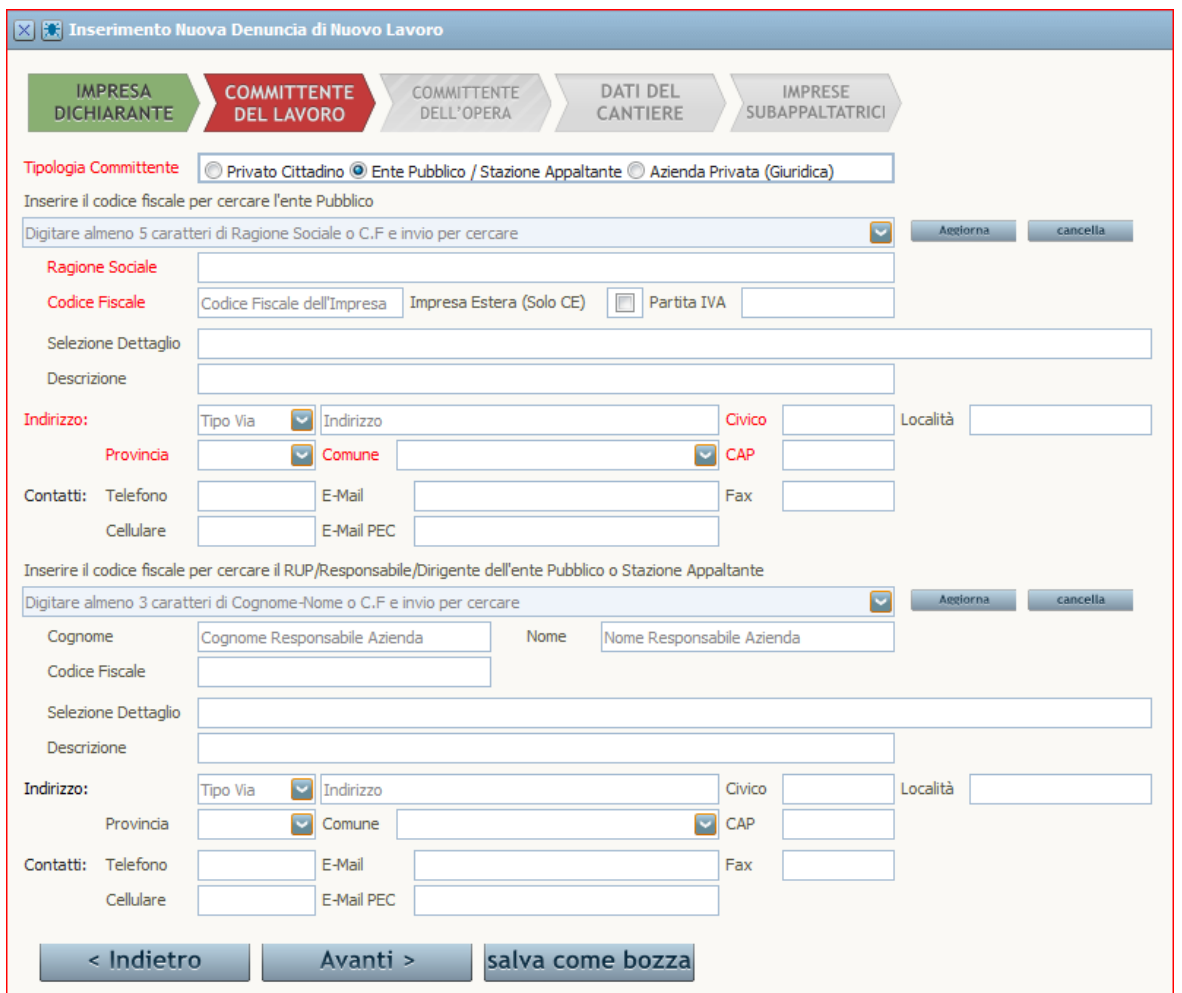

Selezionando Privato Cittadino viene disattivata la sezione riguardante le imprese/enti e resi obbligatori i dati anagrafici e di indirizzo della persona privata, mentre negli altri due casi i dati obbligatori sono solamente i dati anagrafici dell'impresa o ente ed il relativo indirizzo, mentre viene lasciata libera la sezione del cittadino per poter eventualmente specificare un rappresentante legale o amministrativo legato all'impresa o ente.

Sia nel caso si debba inserire una persona giuridica, sia una persona fisica, è possibile ricercare le anagrafiche inserendo un parametro di ricerca nell'apposito campo. In tal caso si consiglia di inserire in ogni caso il codice fiscale.

Gli utenti di tipo consulente e di tipo impresa NON possono eseguire in queste maschere ricerche sulla base

della ragione sociale, ma solo inserendo un codice fiscale. La ricerca per ragione sociale è disponibile solo per gli utenti amministratori della cassa edile.

Se l'anagrafica in questione è già stata precedentemente inserita nel sistema, viene importata con tutti i dettagli che è possibile importare. Per gli utenti di tipo consulente ed impresa non è possibile modificare la ragione sociale, il codice fiscale e la partita iva (se già dichiarata) di un'impresa importata. Se dovesse rendersi necessario modificare dei dati sarà necessario contattare la cassa edile che provvederà alla modifica.

NB: Per motivi di sicurezza e di qualità dei dati inseriti NON è possibile far inserire ad un utente Impresa o Consulente una ditta con codice fiscale estero (spuntando l'opzione "Impresa Estera"), quindi non valido secondo i metodi di validazione previsti dalla legislazione italiana. Questa possibilità viene lasciata solo agli utenti amministratori della cassa edile. Un'impresa estera, tuttavia, può essere comunque importata ricercando tale codice fiscale precedentemente inserito nell'anagrafica.

Se si volesse cancellare i dati nella maschera di un'impresa importata ma non corretta, o in fase di inserimento di una nuova impresa si volesse cancellare tutti i dati già inseriti, è possibile cliccare sul pulsante "Cancella" posto di fianco al campo di ricerca.

#### **3.3 Detaagli dell'anaagraica multpli**

Una volta che l'anagrafica è stata inserita o importata è necessario inserire, se non già presenti, i dati sull'indirizzo e di contatto del committente.

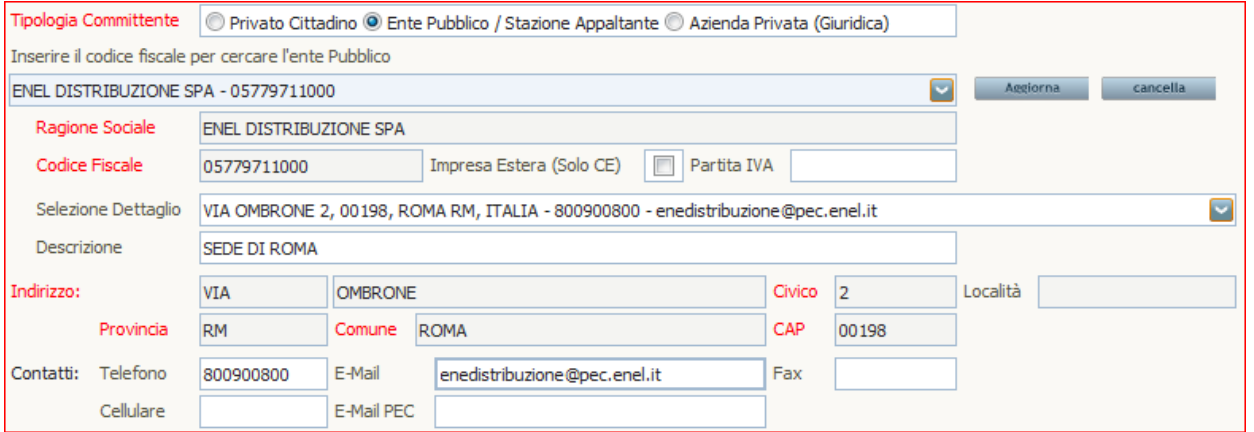

Il sistema provvede automaticamente a caricare la lista di tutte le anagrafiche disponibili per l'impresa, l'ente o la persona selezionate, se importate, altrimenti se l'anagrafica è un nuovo inserimento si deve selezionare "INSERIMENTO NUOVO INDIRIZZO" dal campo a selezione "Selezione Dettaglio".

Le anagrafiche caricate possono contenere più dettagli come indirizzi e dati di contatto degli uffici sparsi sul territorio. Per distinguere tra vari dettagli della stessa anagrafica (ad esempio più sedi sul territorio, o più uffici o contatti) è possibile inserire una descrizione dello stesso nel campo Descrizione.

#### **3.4 Commitente dell'Opera**

La terza sezione della DNL si presenta solamente se è stato specificato un lavoro di tipo Subappalto o Somministrazione/Distacco, in cui si deve specificare i dati del committente principale dell'opera, che nella maggior parte dei casi coincide con il proprietario della sede o dello stabile oggetto dei lavori.

Come nel caso della sezione precedente, in questa sezione è possibile inserire i dati ex novo oppure importare i dati del committente principale previa selezione del tipo (persona fisica o giuridica) che si va a cercare.

Anche in questa maschera, se l'anagrafica è già presente con uno o più dettagli, è possibile selezionare un indirizzo e relativi contatti tra quelli eventualmente già disponibili.

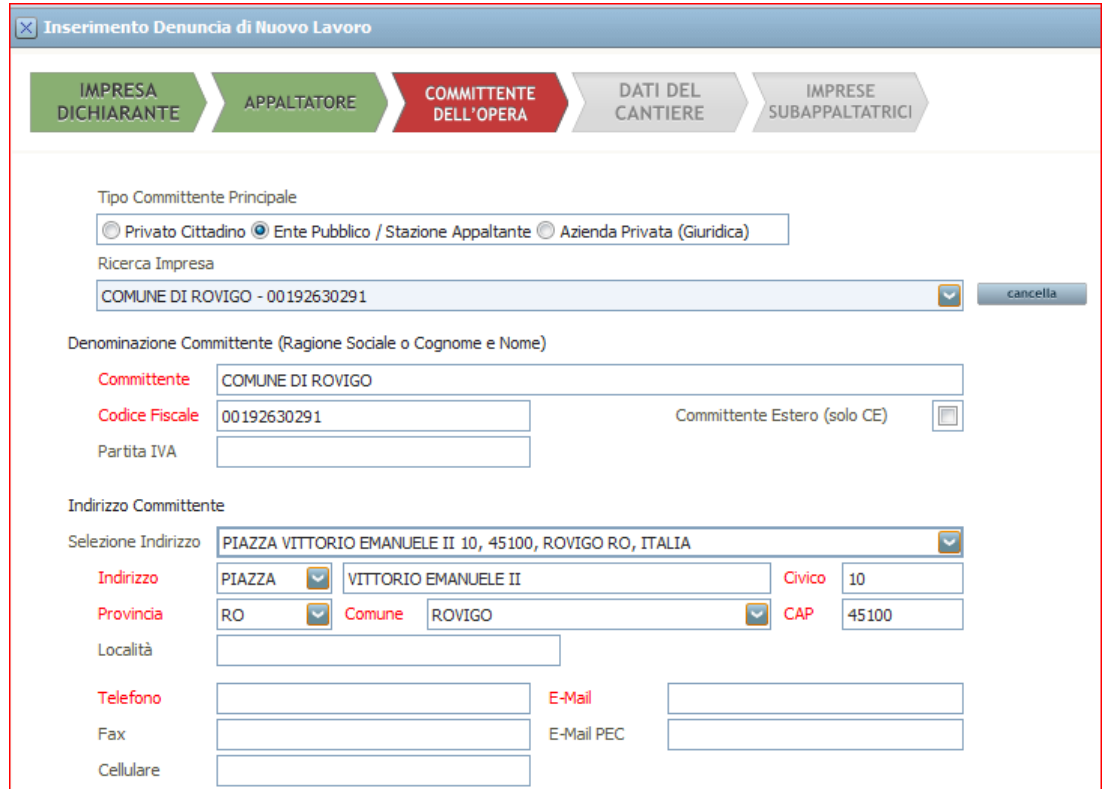

NB: dalla versione 1.6.0 dell'Osservatorio Cantieri anche il committente specificato viene salvato in anagrafica con il relativo dettaglio esattamente come avviene per il committente nel caso di semplice appalto o per l'appaltatore nel caso di subappalto.

#### **3.5 Sezione Cantere e Descrizione Lavori**

In questa sezione vengono riportati i dati univoci del cantiere come il codice univoco (se già assegnato) e l'indirizzo. Se la DNL rappresenta una nuova codifica di cantiere l'indirizzo è obbligatorio, in quanto rappresenta la base per eseguire un primo livello di posizionamento e geo localizzazione.

Se il codice univoco del cantiere è già presente (sia che il cantiere sia già stato importato, sia nel caso la DNL sia integrativa) non è possibile modificarne l'indirizzo a meno che non si sia utenti di cassa edile.

Nella sezione inferiore invece in ogni DNL sarà necessario specificare le caratteristiche del lavoro che si sta dichiarando. In questa sezione devono essere obbligatoriamente specificati tutti i dati del cantiere necessari al calcolo della congruità.

Oltre ad una descrizione sono obbligatorie le date di inizio e fine lavori. Se il lavoro è stato ottenuto da un appaltatore, a qualsiasi livello, tali date dovranno essere comprese all'interno del periodo di lavoro del concedente del lavoro.

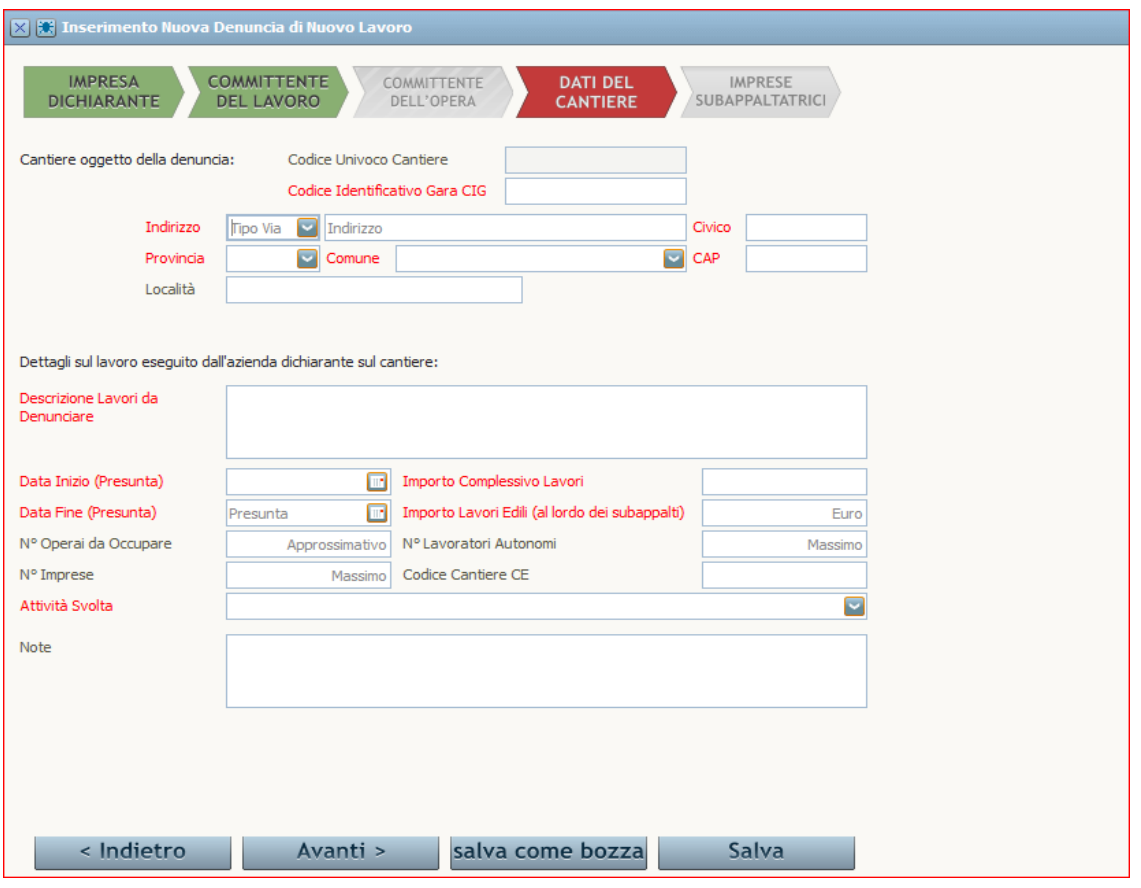

È inoltre possibile specificare più lavori di una singola ditta operante all'interno dello stesso periodo di un singolo concedente, purché i periodi dello stesso operante (colui che dichiara la DNL) non si sovrappongano. L'importo Complessivo dei Lavori è un campo esclusivo dell'operante che agisce come appaltatore (quindi di chi compila una DNL di Appalto, Affidamento o In Proprio), e rappresenta il valore complessivo dell'opera. L'Importo dei Lavori Edili è la componente di costo del cantiere che comprende i soli lavori edili ovvero i lavori che competono a ditte con contratti edili; viene utilizzato questo valore per il calcolo della congruità. L'Importo dei Lavori Edili deve essere sempre inferiore o uguale all'Importo Complessivo dei Lavori.

Nel caso si abbia dei subappalti, la somma degli importi dei lavori edili dichiarati dagli stessi non può essere maggiore dell'importo dei lavori edili dichiarato dall'appaltatore (può essere al massimo uguale nel caso l'appaltatore dia in subappalto tutti i lavori edili)

È possibile dichiarare opzionalmente alcuni dati sui lavoratori del cantiere. Tali dati non sono obbligatori qui

in quanto poi saranno forniti nelle denunce MUT.

Il campo Attività Svolta rappresenta invece la percentuale di competenza per cui deve essere moltiplicato l'importo dei Lavori Edili (al netto dei subappalti) per fornire l'imponibile da confrontare con l'imponibile dichiarato nelle denunce MUT.

Se non sono presenti subappalti la DNL può essere salvata dopo la compilazione di questa sezione. Se la DNL che si sta compilando è di tipo subappalto o somministrazione/distacco ed il cantiere è pubblico non sarà possibile inserire delle ditte di subappalto ulteriori come specificato dall'apposito messaggio:

ATTENZIONE: Non è possibile inserire ulteriori livelli di subappalto con committente pubblico

#### **3.6 Sezione Subappalt**

Nell'elenco dei subappalti devono apparire tutte le ditte che forniscono lavori edili a cui la ditta dichiarante ha concesso parti dei lavori ricevuti in appalto.

Tutti i periodi di lavoro di queste ditte, anche se sovrapposti tra loro, dovranno essere compresi nel periodo di lavoro del concedente (l'appaltatore diretto) e la somma degli importi dei lavori edili di tutte le ditte non dovrà superare quello del concedente.

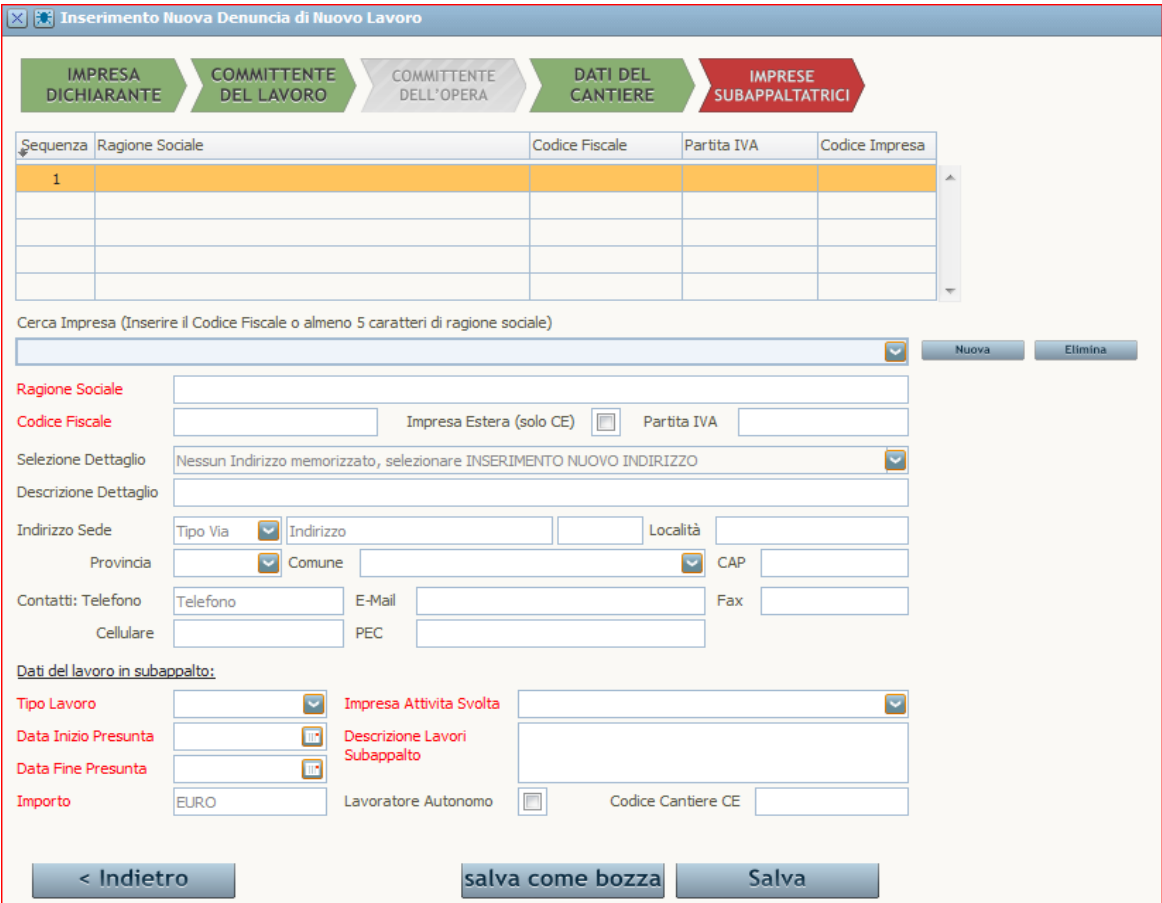

La maschera si presenta come lista in cui sono elencate tute le imprese che hanno un subappalto, soto alla

quale si presenta il dettaglio in cui sono specificati i dati anagrafici, indirizzo principale e dati di contatto. Anche in questo caso è possibile eseguire una ricerca per codice fiscale (e solo lato cassa edile per ragione sociale). Le imprese estere sono importabili da qualunque soggetto, mentre sono inseribili come nuove anagrafiche solo dagli utenti amministratori della cassa edile.

I campi riportati nella parte inferiore "Dati del lavoro in subappalto" rappresentano i dati necessari per il calcolo della congruità oltre alla descrizione dei lavori. Come già specificato le date di inizio e fine lavori del subappalto devono rientrare nel periodo del concedente, mentre la somma degli importi dei subappaltatori deve essere inferiore o uguale all'importo edile del concedente.

### **4 Subappalt dichiarat dall'appaltatore**

Le imprese i cui subappalti sono già stati dichiarati dall'appaltatore possono importare il cantiere nella denuncia MUT senza dover a loro volta presentare una DNL di subappalto.

Se l'appaltatore, alla compilazione della prima DNL, non compila i dati riguardanti le imprese subappaltatrici potrà sempre farlo in un secondo momento facendo una DNL integrativa.

Se nel frattempo le imprese subappaltatrici hanno già presentato documentazione circa il loro lavoro nel cantiere in questione (tramite DNL o denuncia MUT), alla creazione della prossima DNL in cui sia stato specificato il cantiere (sia tramite l'importazione sia tramite una integrazione) i lavori trovati e risultanti come subappalti saranno automaticamente aggiunti nella lista. Saranno quindi imposte le regole sopra descritte.

NB: alla creazione di una DNL se un lavoro è già presente perché precedentemente dichiarato, i dati relativi nella sezione cantiere o nella sezione subappalti saranno automaticamente confrontati ed aggiornati.

### **5 Importazione nella DNL di un cantere agià esistente**

Se si vuole creare una DNL già collegata ad un cantiere esistente, e quindi già codificato con codice univoco, è necessario importare il cantiere. L'importazione può essere fatta dopo aver specificato il tipo di lavoro e l'impresa dichiarante della DNL.

#### **5.1 Importazione direta tramite codice univoco**

L'importazione di un cantiere tramite codice univoco mut è il metodo più usato e più semplice, ma che non garantisce l'importazione di tutte le sezioni se il cantiere ha dati incompleti.

Ci si accede cliccando sul pulsante "Importa Cantiere". Viene aperta quindi una maschera su cui è obbligatorio specificare il codice univoco del cantiere, il codice fiscale del committente (se il lavoro è di tipo Appalto, In Proprio o Affidamento) o dell'appaltatore (se il lavoro è un Subappalto o una Somministrazione/ Distacco, se il codice fiscale committente/appaltatore è estero ricordarsi di abilitare il relativo flag a fianco) e la Provincia in cui è localizzato il cantiere.

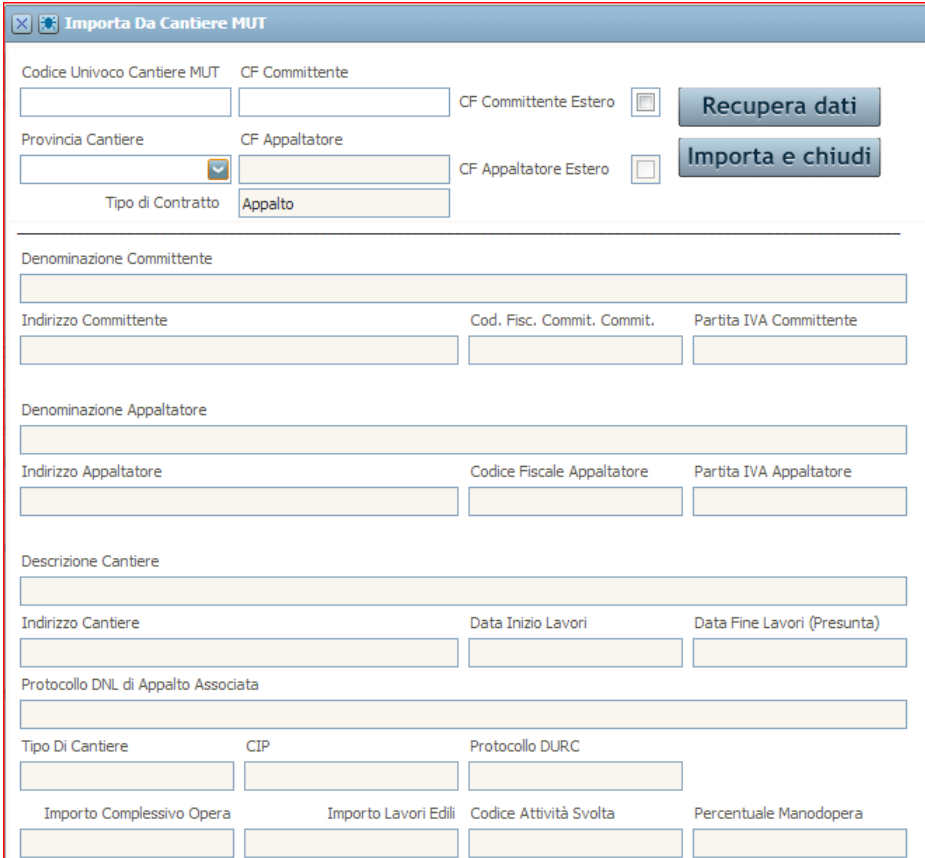

Una volta specificati i dati obbligatori richiesti è sufficiente cliccare sul tasto "Recupera Dati". Se i dati inseriti sono corretti (ovvero il codice fiscale e la provincia corrispondono al cantiere) è sufficiente cliccare sul tasto "Importa e chiudi" per importare i dati sulla DNL. Se i dati sono corretti e completi sulla DNL vengono

automaticamente compilate le sezioni del Committente o Appaltatore, se presente quella del Committente Principale, e nella sezione cantiere saranno importati i dati generali del cantiere specificato, come codice univoco ed indirizzo.

NB: Se il lavoro dell'impresa dichiarante è antecedente alla DNL in creazione e già presente perché dichiarato con altri metodi (MUT, Record C, ecc) vengono importati anche i dati relativi al lavoro già disponibili, i quali tuttavia restano completamente editabili e modificabili.

#### **5.2 Importazione tramite DNL preesistente**

La funzione di importazione di un cantiere eseguita tramite il richiamo di una DNL di appalto è il metodo più sicuro e funzionale, nonché quello che garantisce il miglior risultato di importazione.

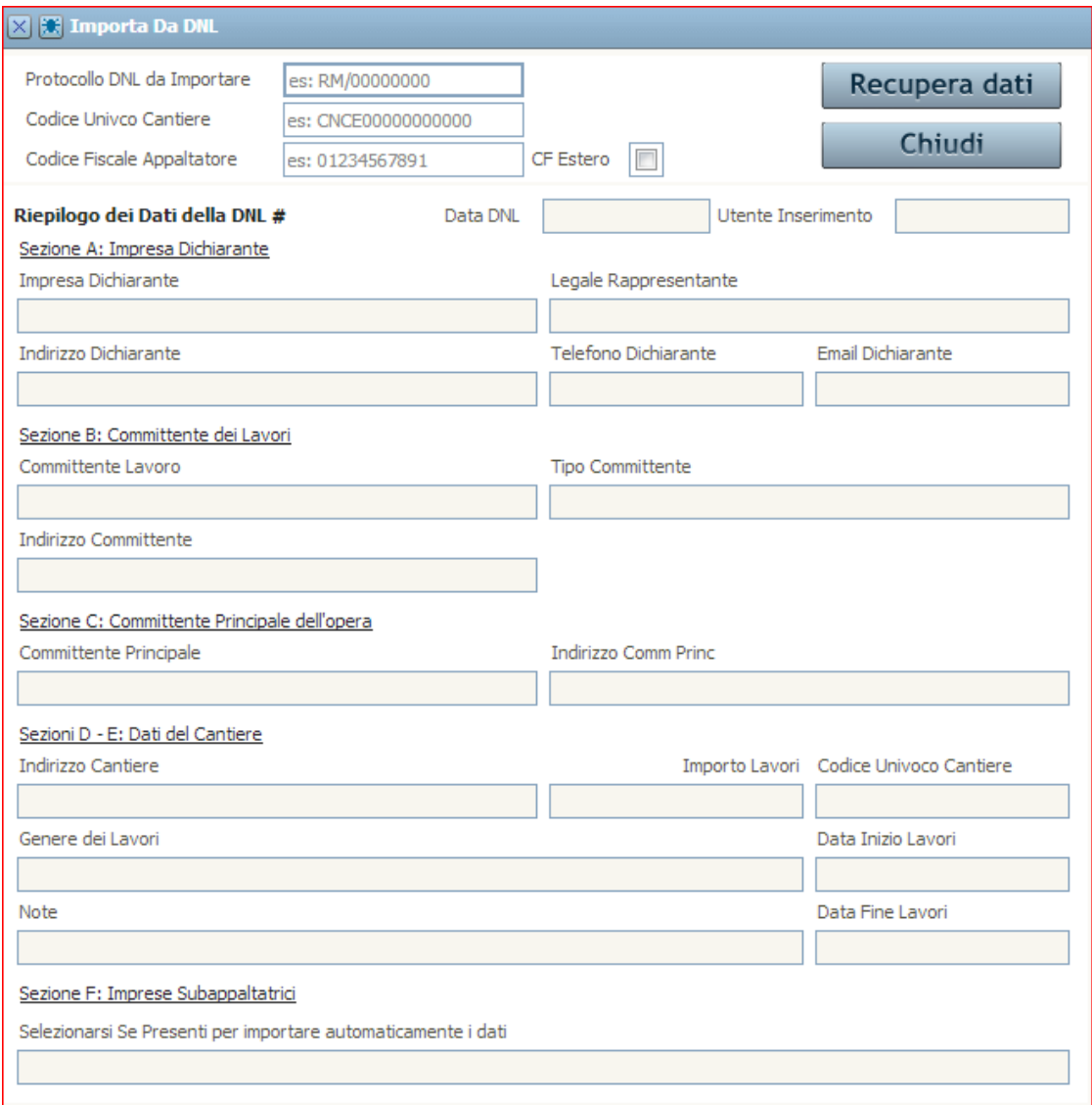

La funzione è utilizzabile solo se si compila una DNL di tipo Subappalto o Somministrazione/ Distacco. Per accedere alla funzione, dopo aver specificato il tipo di lavoro e la ditta dichiarante, cliccare sul pulsante

#### "Importa DNL".

I dati richiesti sono in questa maschera: il protocollo della DNL di appalto, il codice fiscale dell'appaltatore (ovvero del dichiarante della DNL che si vuole richiamare di cui si ha il protocollo) e il codice univoco del cantiere a cui la DNL è agganciata. La DNL viene importata se risulta approvata. Infine cliccare su importa e chiudi per importare i dati dalla DNL. Poiché i dati che si sta importando provengono da un'altra DNL, è assicurata la presenza in anagrafica di tutti i soggetti committenti e appaltatori, nonché una corretta codifica del cantiere.

#### **5.3** Importazione da Notifica Preliminare

Se si conosce il protocollo di una Notifica Preliminare relativa al cantiere e già collegata ad un cantiere con codice univoco, è possibile importare alcuni dati della DNL (committente, cantiere). La funzione di importazione tramite Notifica Preliminare è disponibile solo per le DNL di tipo Appalto, Affidamento ed In Proprio. La funzione è disponibile solo se la cassa è abilitata all'uso delle Notifiche Preliminari.

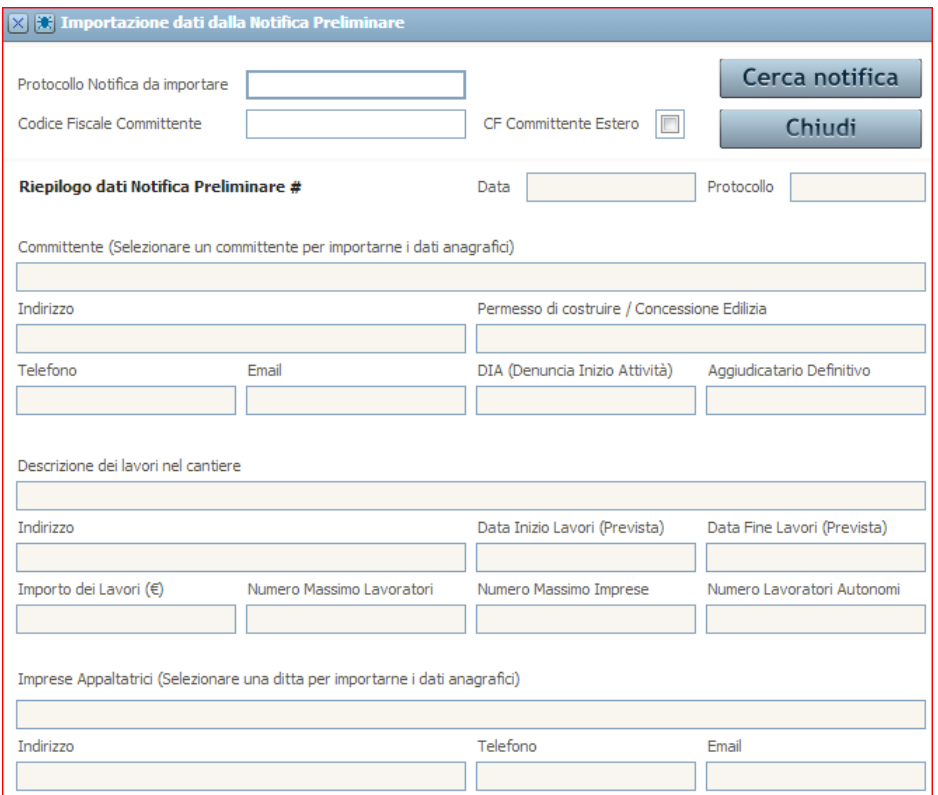

I dati necessari da inserire per l'individuazione del documento sono: il protocollo della NP che si vuole importare (se possibile digitare l'ultima integrazione disponibile) e il codice fiscale di uno dei committenti specificati. Quindi cliccare sul pulsante "Cerca Notifica" e se trovata cliccare sul pulsante "Importa e Chiudi" per importare i dati sulla DNL.

### **5.4 Importazione da Titolo Abilitatvo**

Per le Casse Edili che, grazie ad accordi con i relativi Comuni, gestiscono i titoli abilitativi, è possibile importare i dati del cantiere e del relativo committente direttamente nella DNL. E' tuttavia necessario specificare il protocollo del titolo abilitativo o il suo protocollo nell'Osservatorio Cantieri. [La funzionalità è attualmente ancora in fase di sviluppo e sarà rilasciata al più presto]

### **6 Gestone di un cantere esistente con la DNL**

Nelle fasi iniziali di adozione dell'Osservatorio Cantieri ci si può trovare nella situazione di dover creare delle DNL per specificare i dati relativi alla congruità dei cantieri che si gestisce. In questo caso è possibile direttamente dalla Ricerca Cantiere, in modalità lista, dopo aver selezionato il lavoro corretto, creare una DNL per inserire tali dati corretti nel sistema.

Per compilare la DNL da Mappa è sufficiente selezionare il lavoro quindi andare su MENU -> Denuncia Nuovo Lavoro -> DNL Integrativa su Cantiere.

Il sistema in tal caso cerca di ricollegare i dati del cantiere (committente, appaltatore, subappaltatori, indirizzo del cantiere) in modo da rendere la DNL da compilare il più agevole possibile.

NB: Se sul cantiere risultano già presenti DNL, NON è possibile inserirne una con questo metodo, in tal caso creare una nuova DNL da Gestione DNL, importando i dati del cantiere o della DNL di appalto (se disponibile) come illustrato nel precedente capitolo.

### **7 DNL di subappalto**

Una DNL di subappalto viene dichiarata da un'impresa per dichiarare un lavoro su un cantiere.

Si sconsiglia vivamente di creare una DNL di subappalto senza avere già un cantiere codificato, ovvero senza eseguire l'importazione di un cantiere con già il codice univoco, in quanto spesso la posizione del subappaltatore non consente di conoscere in dettaglio tutti i dati necessari alla compilazione della DNL, come ad esempio il committente principale dell'opera, l'importo complessivo dei lavori, le date entro cui egli stesso deve stare o la descrizione completa del cantiere. In ogni caso il sistema, se la DNL viene correttamente compilata, provvede a codificare correttamente il cantiere.

La DNL di subappalto, se specificata per un cantiere con committente pubblico, non potrà a sua volta contenere subappalti. Se necessario è possibile creare una DNL di subappalto, ed importare come DNL di appalto, una DNL di subappalto.

### **8 Integrazione (o variazione o proroga) di una DNL**

Una delle funzioni più importanti delle DNL è la possibilità di modificare i dati presentati in una precedente DNL attraverso l'inserimento di un'Integrazione (alcuni la chiamano Variazione o Proroga). La creazione di una DNL Integrativa avviene unicamente sulla videata di Gestione DNL, tramite la selezione della DNL che si vuole integrare. La DNL da integrare deve essere obbligatoriamente l'ultima DNL approvata per quel lavoro. La nuova DNL viene creata con all'interno tutti i campi valorizzati con i dati della DNL precedente. I dati importati nelle anagrafiche (dell'impresa dichiarante, committenti, indirizzo cantiere, e anagrafiche subappaltatori) non possono essere modificate. Le modifiche possibili su un'integrazione riguardano esclusivamente il lavoro nel cantiere ed i subappalti. Le modifiche nella sezione del cantiere sono attuabili secondo i vincoli espressi nella tabella sottostante:

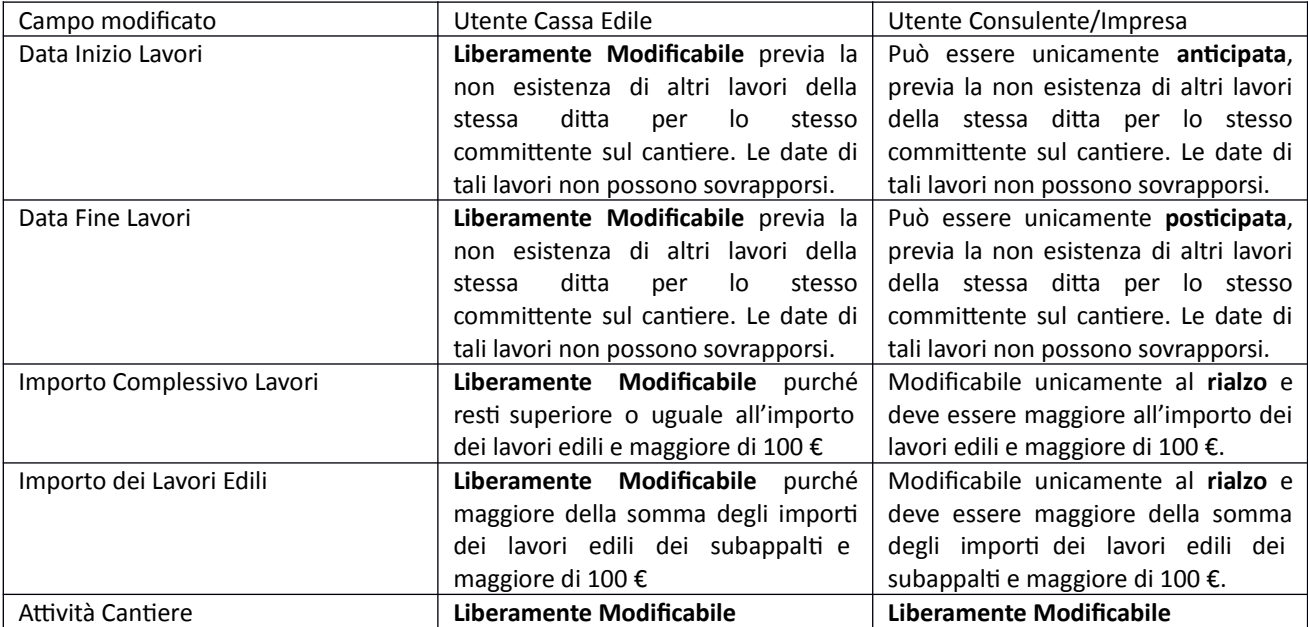

I dati nella sezione subappalti riguardanti il lavoro dell'impresa di subappalto e congruità sono modificabili con regole analoghe a quelle sopra descritte. Se l'impresa di subappalto a sua volta ha delle imprese di subappalto sarà necessario eseguire le modifiche ai dati tenendo conto delle regole sopra descritte.

Se si crea una DNL Integrativa al fine di aggiungere una ditta nella lista dei subappalti potrebbe essere necessario fare alcune modifiche nelle date e negli importi della sezione cantiere nel caso che questi si rivelino insufficienti per contenere anche il dato del subappalto.

# **9 Inteagrazione di una DNL per la modiica del Commitente, dell'Appaltatore o del Commitente Principale.**

Le DNL sono profondamente connesse alla creazione e corretta gestione dei codici univoci del cantiere. Un codice univoco viene assegnato ad un cantiere sulla base di ragionamenti relativi a cantieri già presenti in un comune ed indirizzo e appartenenti al committente specificato o in cui lavora la ditta appaltatrice dichiarata. Di conseguenza NON è possibile modificare su una DNL un committente od un appaltatore precedentemente dichiarati. In tal caso è possibile creare una nuova DNL specificando gli attori in forma corretta e la cassa edile dovrà di conseguenza provvedere ad assegnare, tramite le opportune ricerche, il codice univoco cantiere corretto nel caso esista già, oppure provvedere ad assegnarne uno nuovo.

## **10 Approvazione di una DNL ed asseagnazione, conferma o modiica del Codice Univoco**

Ogni DNL inserita da un utente Impresa o Consulente viene vagliata dalla Cassa Edile competente al fine di approvarne la correttezza dei dati. La Cassa Edile può inoltre riservarsi il diritto di assegnare un Codice Univoco Cantiere diverso da quello specificato dal dichiarante.

Ogni DNL proveniente dagli utenti Impresa e Consulente, una volta salvata, risulta visibile alla Cassa Edile nella Lista DNL nello stato di "Inserita" e marcata con un colore azzurro chiaro.

Finché la DNL non viene approvata dalla Cassa Edile (ovvero finché non risulta in stato di Approvata, colore verde) non esiste il cantiere dichiarato, o se è una integrazione, la modifica riportata non è ancora stata acquisita nel sistema. Inoltre non è possibile creare una DNL Integrativa, modificarla o importarne il cantiere sul client MUT.

Se la Cassa Edile ritiene che la DNL non risulti correttamente compilata può modificarne lo stato in "Respinta" (colore Arancione), "Sospesa" (Rosa) o "Cancellata" (Rossa).

Quando viene inserita una nuova DNL, soprattutto se non collegata ad un cantiere, la maggiore difficoltà della Cassa Edile risulta essere quella di identificare se esiste al momento un cantiere (con o senza codice univoco) da assegnare alla DNL da approvare.

La Cassa Edile in tal caso ha a disposizione vari strumenti per l'analisi del cantiere.

#### 10.1 Sospensione/Respingimento/Cancellazione

Se la Cassa Edile ritiene che una DNL non sia stata compilata correttamente, o sia errata per qualsiasi motivo, può operare sulla stessa in vari modi a seconda del tipo di errore. Gli stati disponibili in tal senso sono: Respinta, Sospesa e Cancellata:

- Respinta: è la modalità più comune in cui si può inserire una DNL che deve essere considerata errata. La DNL resta comunque visibile ed integrabile dall'utente Consulente ed Impresa.

- Sospesa: questa modalità, operativamente simile alla Respinta, è stata creata per quelle DNL che devono subire qualsiasi tipo di modifica. È visibile ed integrabile anche dagli utenti Consulente ed Impresa.

- **Cancellata**: in questa modalità la DNL viene esclusa come nel caso delle DNL Respinte, inoltre viene resa invisibile agli utenti Impresa e Consulente.

Se si volesse vedere lo storico di modifica degli stati di una DNL è possibile andando tramite il Menù DNL -> Consultazione -> Dettagli Approvazione DNL. La funzione è disponibile per tutti gli utenti che utilizzano direttamente le DNL.

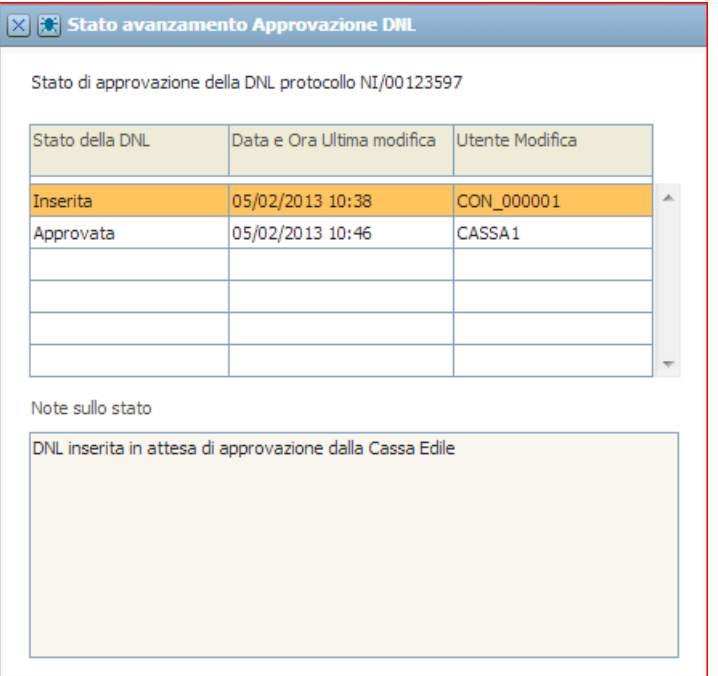

La videata è esclusivamente informativa.

### **11 Bozza della DNL**

A partire dalla versione 1.5.0 dell'Osservatorio Cantieri è stata introdotta la possibilità ad ogni utente che inserisce una DNL di sospenderne l'inserimento salvando la DNL in modalità Bozza attraverso l'apposito pulsante salva come bozza presente nella parte inferiore della videata, accanto al pulsante di salvataggio principale o alle frecce del wizard.

La DNL in questione sarà salvata "come è" e sarà successivamente disponibile al solo utente che ha inserito la bozza per poterla terminare.

Una DNL in modalità bozza può essere modificata dalla Lista DNL -> Menù DNL -> Azioni -> Modifica DNL.

Salvando la DNL in questione con il pulsante Salva (non Salva come Bozza) la DNL sarà salvata nel normale stato di Inserita, come se fosse stata fatta tutta in una volta.

Nel caso si voglia eliminare una DNL inserita come Bozza è possibile utilizzare l'apposito menù di cancellazione Lista DNL -> Menù DNL -> Azioni -> Elimina DNL. Questa funzionalità esiste solo ed esclusivamente per le DNL in modalità Bozza e non è disponibile per nessuna altra modalità.

### **12 Modiica di una DNL**

Se dovesse rendersi necessario modificare alcuni dati di una DNL, è possibile eseguire una modifica se la DNL in questione è stata posta dalla Cassa Edile in stato di "Sospesa". Su una DNL tutti i dati sono modificabili tranne che gli identificatori degli attori, le relative anagrafiche e, se presente, il collegamento al cantiere tramite codice univoco.

È quindi possibile modificare tutti i dati riguardanti la congruità del cantiere ed i subappalti. Si può aprire una DNL in modifica accedendovi tramite Gestione DNL -> Menù DNL -> Azioni -> Modifica DNL.

Il menù è disponibile solo se la DNL evidenziata è in stato di Sospesa.

La DNL in questione una volta modificata e salvata viene posta in stato di "Modificata" e per essere approvata deve essere nuovamente vagliata dalla Cassa Edile.

Quando una DNL viene modificata, non è possibile salvarla in modalità Bozza, deve necessariamente essere salvata come modificata.

Non è possibile porre in stato di Bozza una DNL precedentemente già salvata in fase di modifica. Le modifiche di una DNL già salvata devono essere fatte in un'unica volta e poi salvate per essere vagliate dalla Cassa Edile.

### 13 **Interazione della DNL con gli Eventi Cantiere**

Nel caso sia necessario sospendere un cantiere per un periodo, e poi nel caso riprenderlo, oppure cessare un cantiere è possibile a lato osservatorio inserire gli eventi di cantiere.

L'inserimento di un evento di sospensione comporta il blocco delle attività delle DNL su quel cantiere. Su un cantiere bloccato non è possibile inserire una DNL riguardante lavori compresi al periodo di sospensione o, nel caso non sia stata dichiarata una data di fine sospensione, non è possibile inserire nessuna DNL fino all'inserimento dell'evento di Ripresa Attività.

L'inserimento di un evento di Sospensione o Cessazione comporta il blocco dell'attività di cantiere su tutta la catena di congruità derivante dall'impresa su cui è inserito il blocco. Se il blocco è inserito a livello di Committente, ne risulta che tutto il cantiere risulta bloccato.

Si può inserire un evento dalla videata di Gestione DNL cliccando sulla DNL relativa al lavoro che si vuole sospendere, cessare o riprendere andando su Menu DNL -> Eventi Cantiere -> Nuovo Evento.

Alternativamente si può creare un nuovo evento dalla ricerca dei cantieri, accedendo in modalità lista, cliccando sulla riga corretta della ditta di cui si vuole sospendere il cantiere, quindi su Menu -> Eventi Cantiere -> Nuovo Evento. Viene quindi aperta la maschera per l'inserimento di un nuovo evento qui raffigurata.

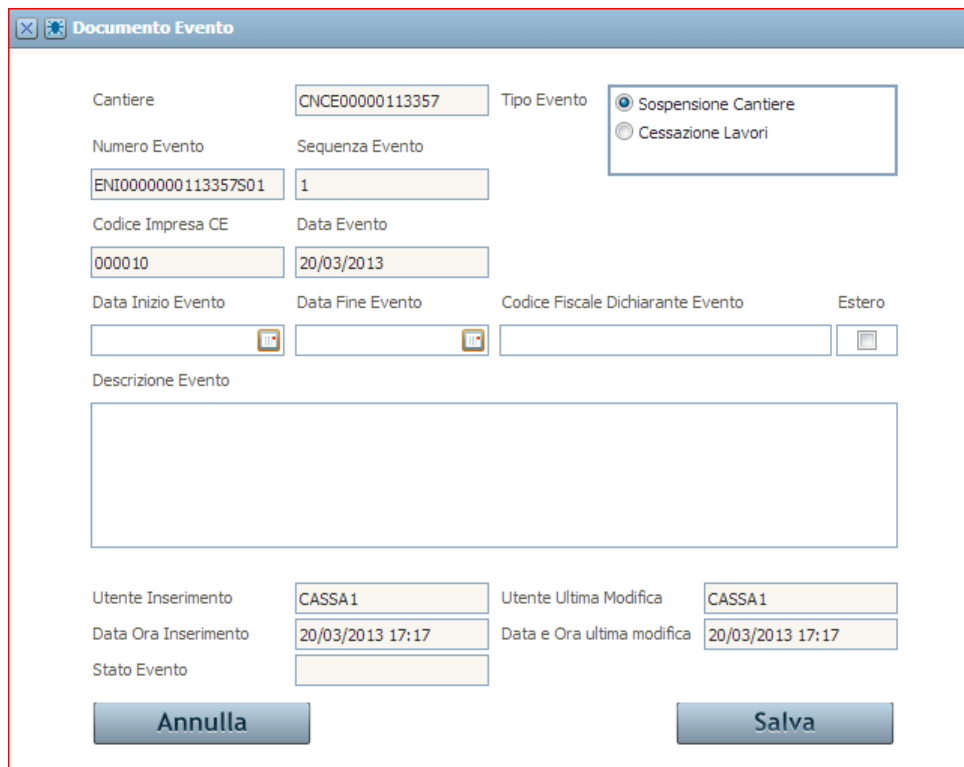

La maschera all'avvio viene immediatamente valorizzata con alcuni valori standard. In alto a sinistra vengono riportati il codice univoco del cantiere, la sequenza dell'evento in corso di inserimento, il codice

cassa edile dell'impresa su cui si sta inserendo l'evento, la data al momento dell'inserimento ed il codice di protocollo dell'evento inserito così composto:

E + Codice Cassa Edile (NI00) + Parte numerica del Codice Univoco Cantiere (00000113357) + S +

Sequenza dell'evento (01).

Per compilare correttamente un evento di blocco è necessario specificare il tipo di evento. I valori selezionabili sono

- Sospensione o Cessazione se il cantere risulta attivo;

- Ripresa Attività o Cessazione se il cantere risulta sospeso;

- Ripresa Attività se il cantere risulta cessato.

È obbligatorio inoltre inserire una data di inizio evento in tutte e tre le modalità di inserimento, la quale fa fede come data dalla quale parte il blocco del cantiere o la sua ripresa. Nel caso di inserimento di sospensione cantiere è possibile inserire anche una data di sblocco del cantiere, oltre la quale il cantiere risulta automaticamente sbloccato, come se fosse stato inserito l'evento di Ripresa Attività.

Particolarmente importante è l'inserimento del codice fiscale del dichiarante dell'evento.

Nel caso la cassa edile voglia bloccare il cantiere (ad esempio per motivi giudiziari, architettonici ecc) è necessario inserire il codice fiscale del committente. Il documento di evento in ogni caso contiene la distinzione tra l'utente committente (se esistente) o l'utente cassa edile.

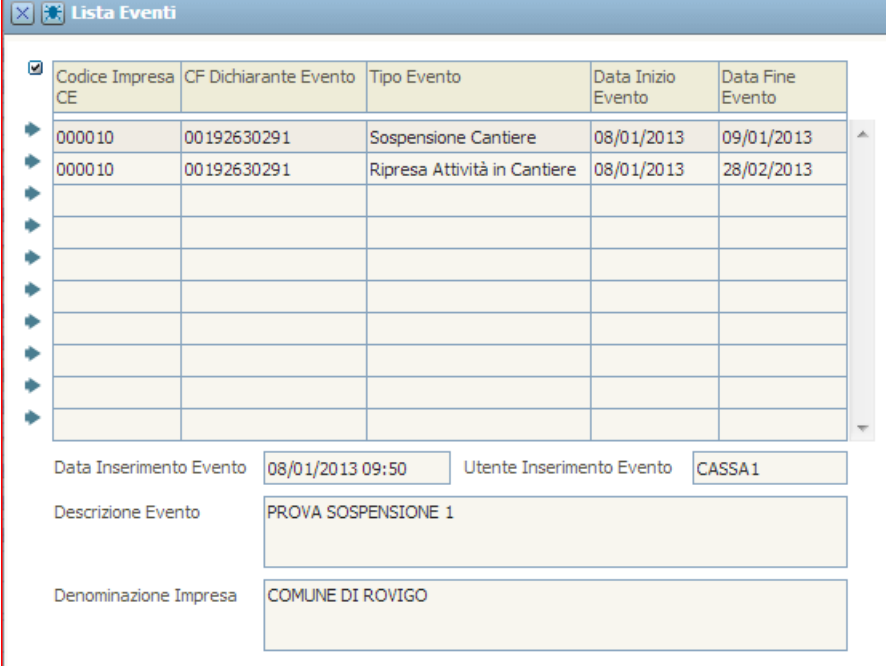

Nel caso il consulente o l'impresa voglia bloccare il cantiere dovranno inserire il codice fiscale dell'impresa oggetto del blocco. Nel caso il soggetto sia estero è possibile spuntare il relativo flag di specifica. Infine è richiesta una descrizione dell'evento, possibilmente contenente la descrizione dettagliata della motivazione di inserimento dell'evento.

Tutti gli eventi inseriti su un cantiere quindi sono visualizzabili sulla lista degli eventi, a cui si può accedere dallo stesso menù da cui si accede all'inserimento evento.

La lista mostra semplicemente tutti gli eventi inseriti sul cantiere. Cliccando sul singolo evento questo viene aperto in consultazione. Gli eventi, una volta inseriti non sono modificabili. Se per sbaglio si inserisce un evento di blocco è sufficiente inserire subito un evento di ripresa attività il quale annulla il precedente. Ha validità sempre l'ultimo evento inserito.